### **Guide - Distansarbete på en VMware Horizon klient**

Vi kan erbjuda en virtuell dator till dig som ska kunna arbeta på distans i kommunen. Begreppet virtuella dator betyder att det är en icke-fysisk maskin. I själva verket är det en programvara som beter sig som en dator men finns lagrad centralt i serverhallen.

För att få möjlighet att arbeta på distans ska ett avtal/en överenskommelse om distansarbete upprättas mellan medarbetare och chef.

## *Installera Horizon View Client*

# **På Kommundator**

Har du en "kommundator" installeras programvaran automatiskt efter ett tag. Installationen finns också i Zenworks Agent/startmenyn – Installera – Auto – Horizon View Client. Tänk på att installera programvaran när du är på jobbet. Hemifrån når du inte Installera-menyn.

Installationen behöver endast ske en gång. När programvaran väl finns på plats kan du logga in direkt. Se beskrivningen på sidan 3 Inloggningen i WMware Horizon.

# **På privat dator**

Har du en privat dator, finns det två sätt att ansluta till Horizonklienten. VMware Horizon Client Access (utan installation) eller Install VMware Horizon klient. Se beskrivning nedan.

### Install VMware Horizon klient

- 1. Starta webbläsaren och skriv in följande adress: http://access.borgholm.se
- 2. Välj **Klicka här!**

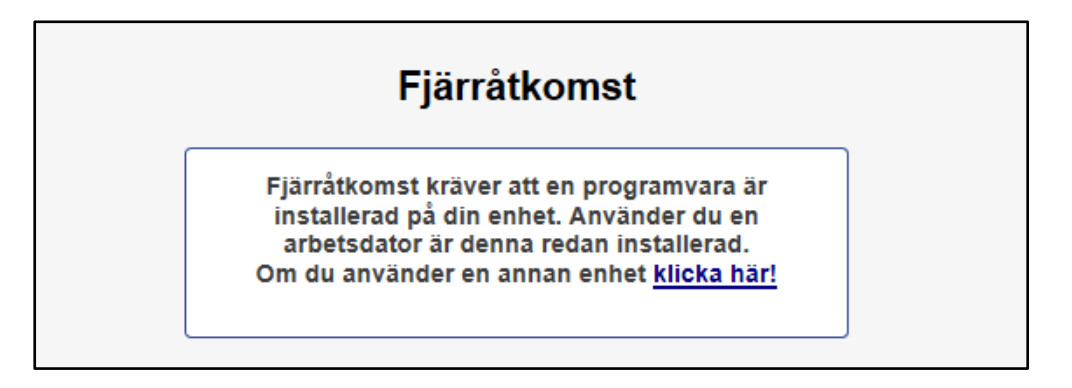

3. Klicka på "**Install WMware Horizon Client**".

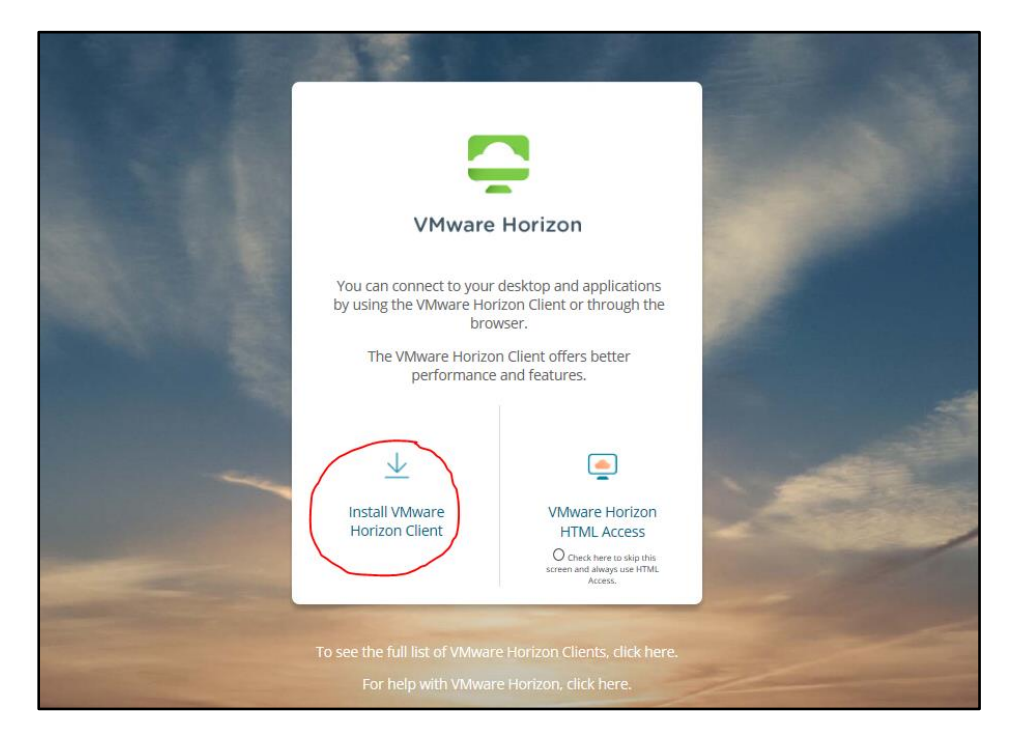

4. Klicka på **Go to Downloads**

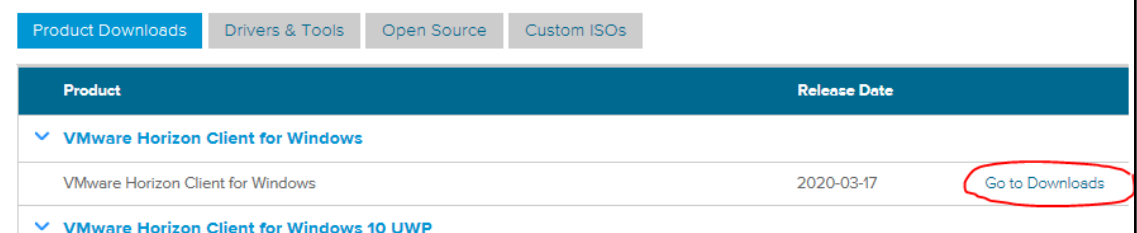

#### 5. Välj **Download**

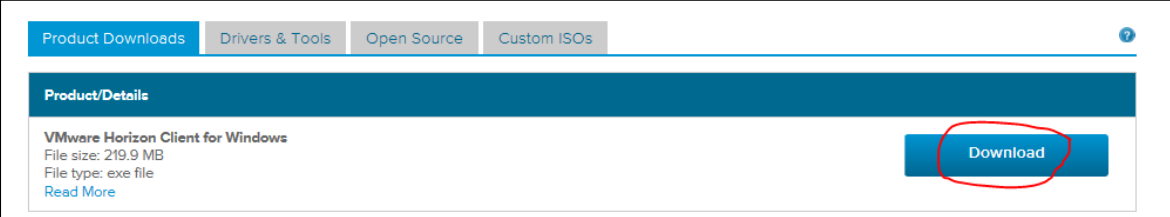

6. Välj **Kör** och installera programvaran.

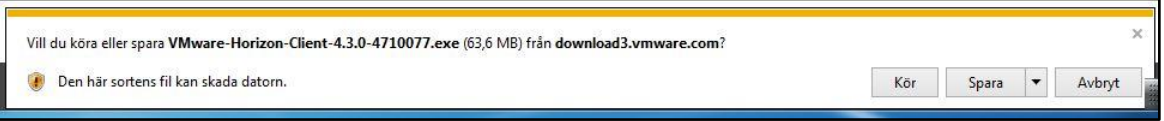

- 7. Välj standardalternativet **Typical** och klicka I **Agree & Install.** Klicka på **Finish.**
- 8. Starta om datorn!
- 9. Nu är programvaran installerad! På nästa sida finns en beskrivning över inloggningsförarandet.

1. Starta webbläsaren och skriv in följande adress: [http://access.borgholm.se.](http://access.borgholm.se/)

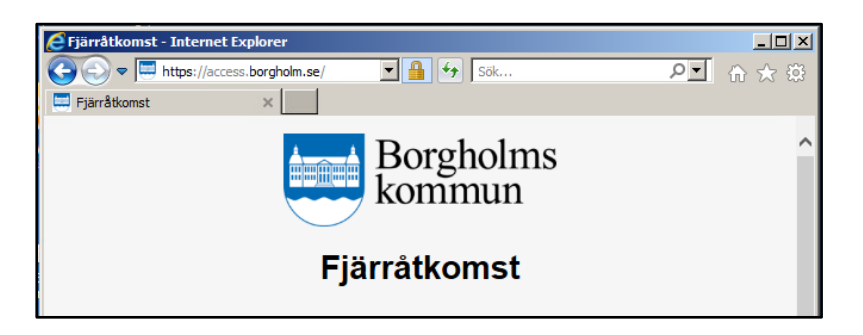

2. Välj **Jag jobbar inom Administration**

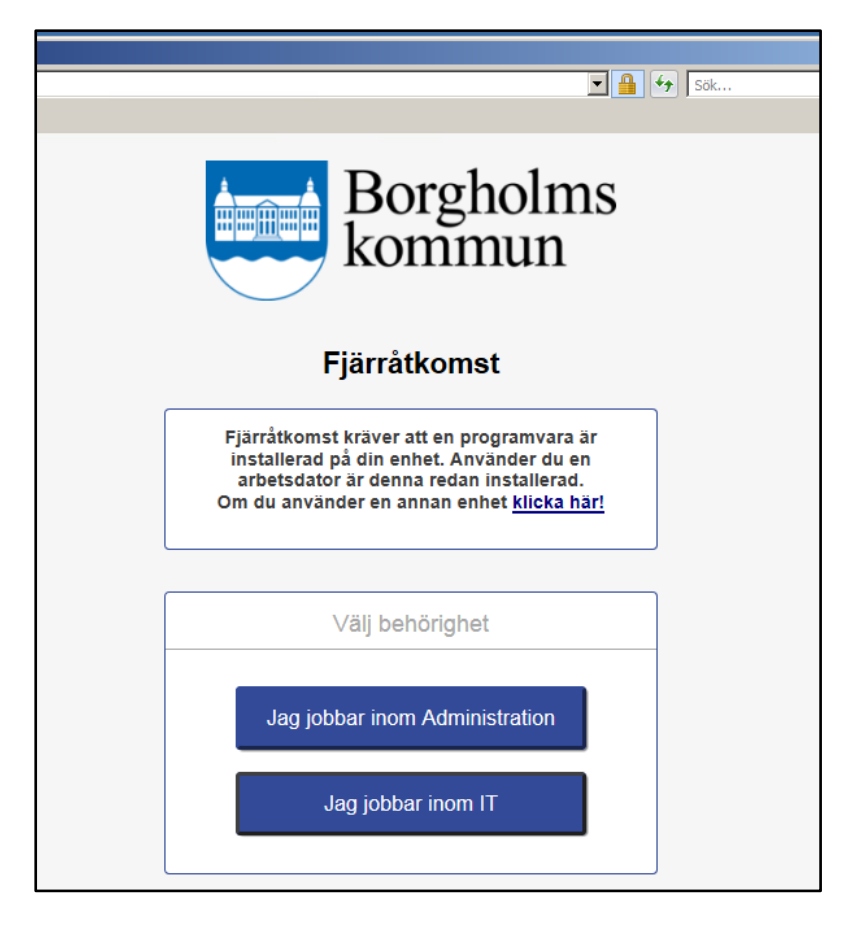

3. Välj **Tillåt** om säkerhetsfrågor kommer upp.

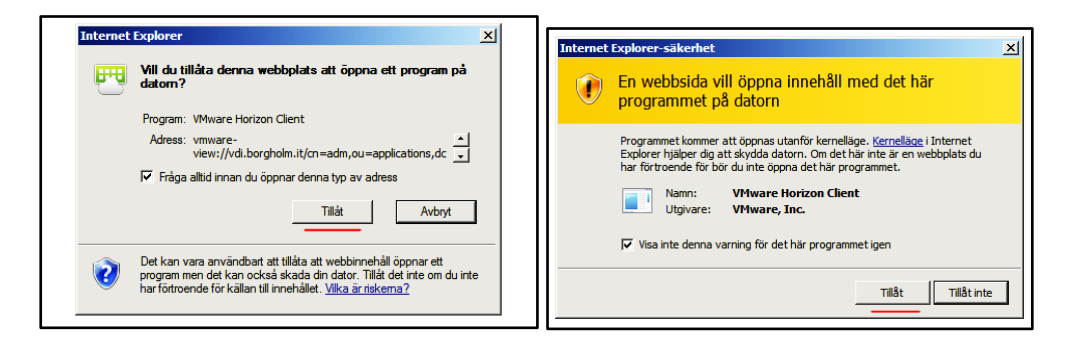

4. Om du blir uppmanad att ange servernamn, så skriv in **vdi.borgholm.it**

5. Logga in med **användarnamn** och **lösenord** (samma uppgifter du använder på arbetsplatsen).

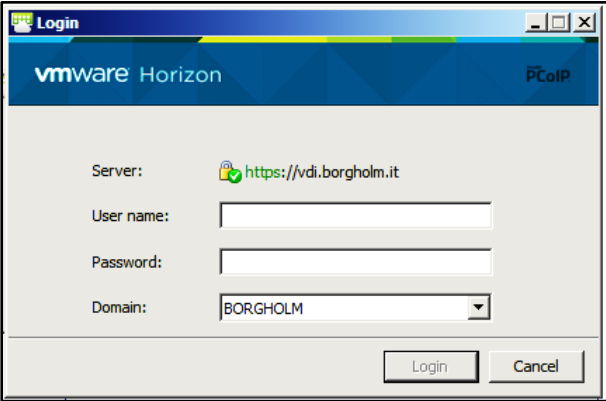

6. Ange koden du har fått via SMS. Om det inte fungerar kanske IT behöver lägga till mobilnumret. (Sitter du på kommunens nätverk behöver du ingen SMS-kod).

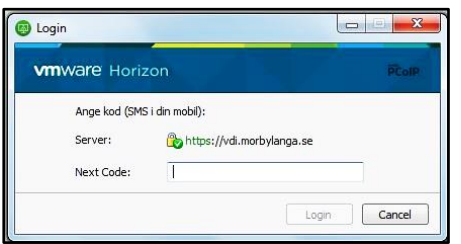

7. **Nu är du inloggad!** Överst på sidan finns en verktygsmeny. Via menyn kan du minimera, maximera eller stänga fönstret. Man kan också dra i fönstret för att ändra storleken.

### *TIPS och TRIX*

Saknar du startikoner på skrivbordet, ex Procapita, Trio User?

Om det är så att man saknar ikonerna i mappen Zenworks Agent – Applikation, så kan det vara Zenworks som inte har loggats in. Det ska ske automatiskt, men missar ibland.

#### **Alternativ 1**

Ni kan logga in genom att högerklicka på den blå mappen på skrivbordet; Zenworks Agent Välj "Login", logga sedan in med era vanliga inloggningsuppgifter

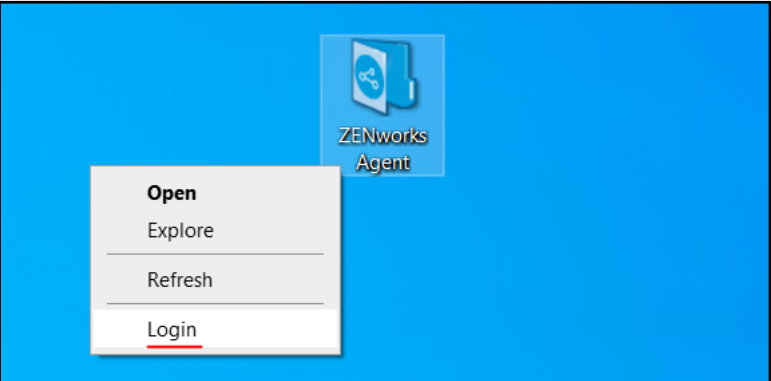

### **Alternativ 2.**

Tryck på pilen nere till höger, vid klockan, högerklicka på den blå ikonen som det står "Zenworks" på om man håller muspekaren över.

Högerklicka och välj "Sign in". Logga sedan in med era vanliga inloggningsuppgifter.

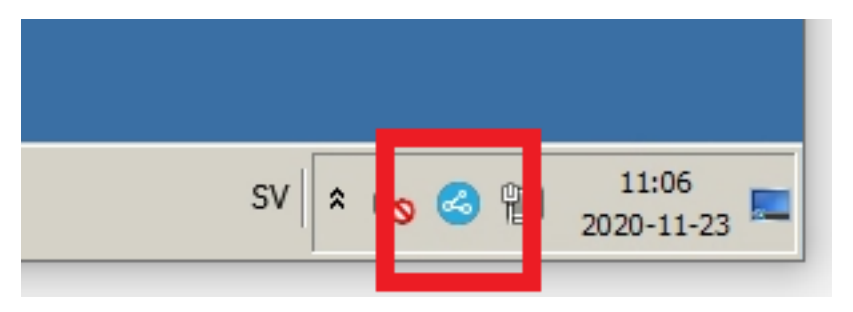

Har du frågor eller behöver hjälp går det bra att kontakta oss vi[a helpdesk@borgholm.se](mailto:helpdesk@borgholm.se) eller 0485-88400.

2020-09-16 IT-avdelningen